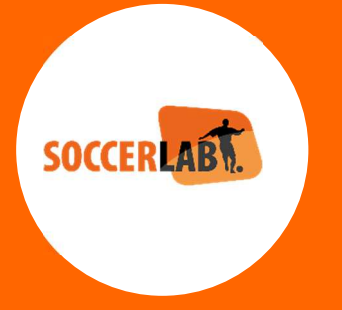

# **Guideline**

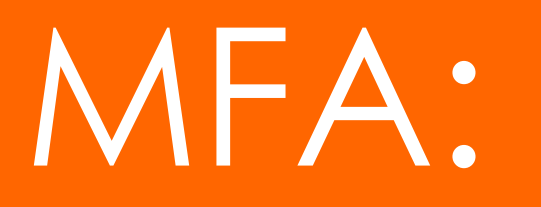

# Multi-Factor Authentication for the End-user

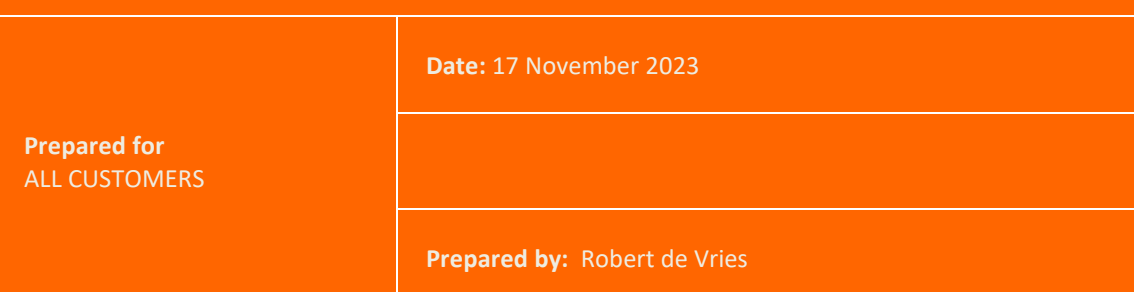

# Content

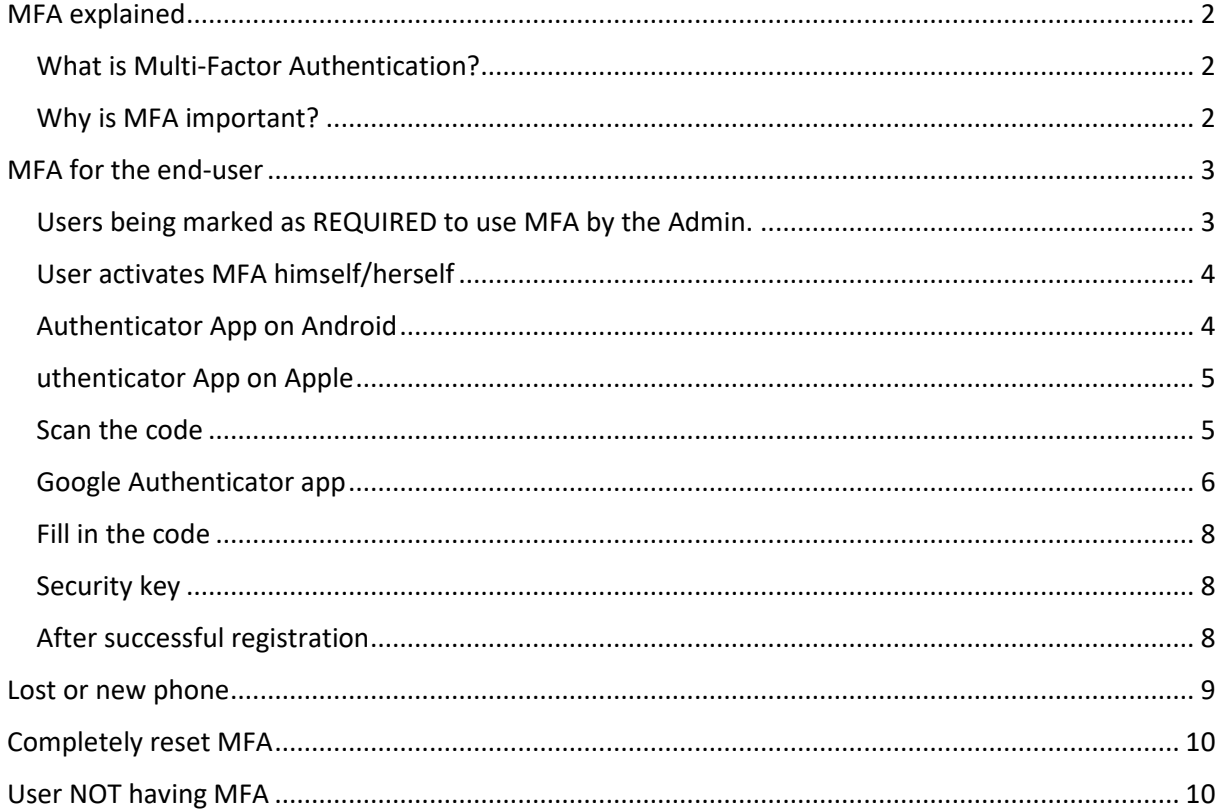

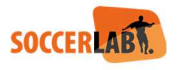

# MFA explained

#### What is Multi-Factor Authentication?

Multi-factor Authentication (MFA) is an authentication method that requires the user to provide two or more verification factors to gain access to a resource such as an application, online account, or a VPN. MFA is a core component of a strong identity and access management (IAM) policy. Rather than just asking for a username and password, MFA requires one or more additional verification factors, which decreases the likelihood of a successful cyber attack.

#### Why is MFA important?

The main benefit of MFA is it will enhance your organization's security by requiring your users to identify themselves by more than a username and password. While important, usernames and passwords are vulnerable to brute force attacks and can be stolen by third parties. Enforcing the use of an MFA factor like a thumbprint or physical hardware key means increased confidence that your organization will stay safe from cyber criminals.

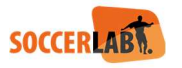

# MFA for the end-user

Login, using your normal Username and Password

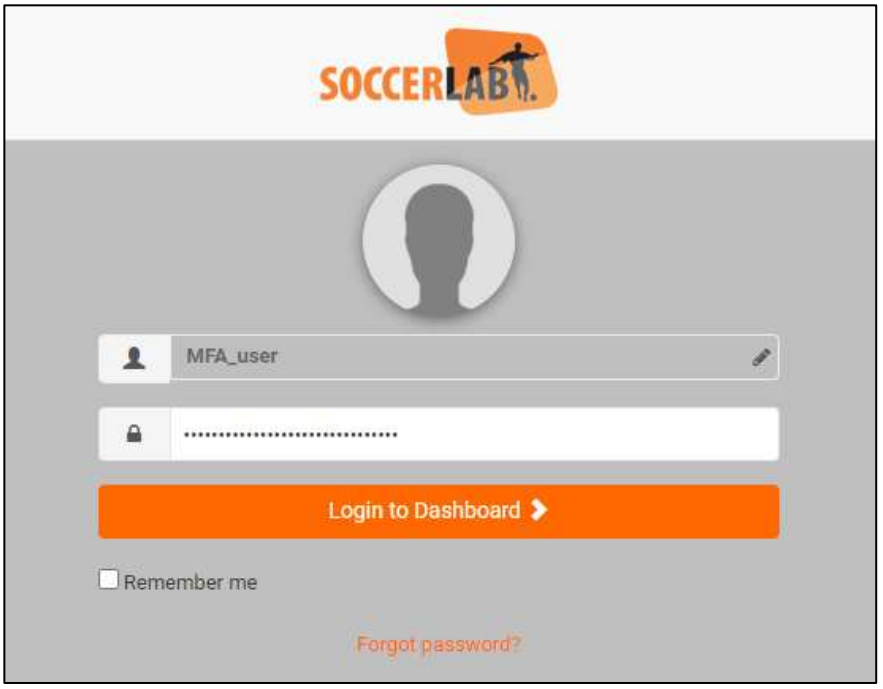

Users being marked as REQUIRED to use MFA by the Admin. Now a pop-up shows, explaining to install an Authenticator App

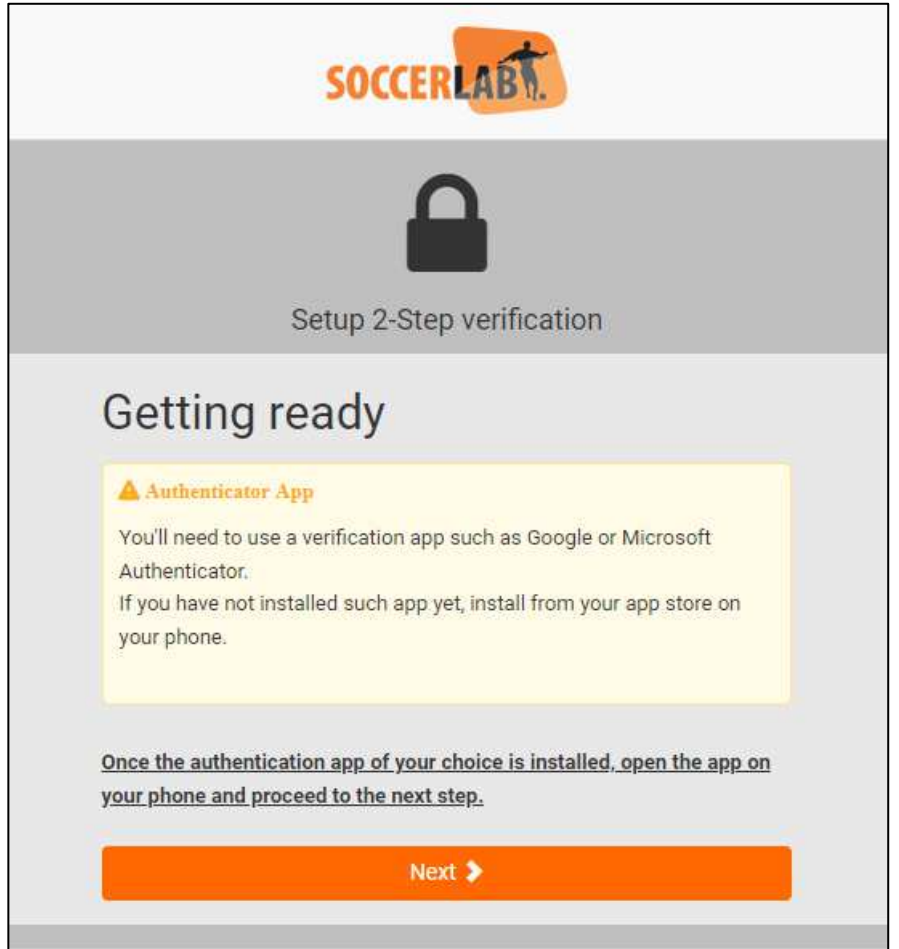

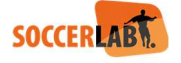

#### User activates MFA himself/herself

If MFA is not (yet) activated by the Admin, and End-user can also activate MFA after login to the clubbrowsing.

This can be done by setting the "Slider -> Setup 2-Step verification" to TRUE

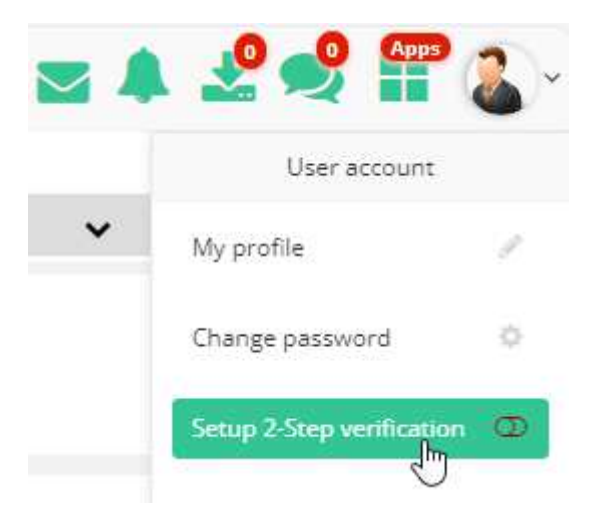

After this the following step need to be followed, after the user logged out from clubbrowsing and logged in again.

#### Authenticator App on Android

So good examples of a good Authenticator app are; Google Authenticator and Microsoft Authenticator, an end-user dan download it inside the Google Play store.

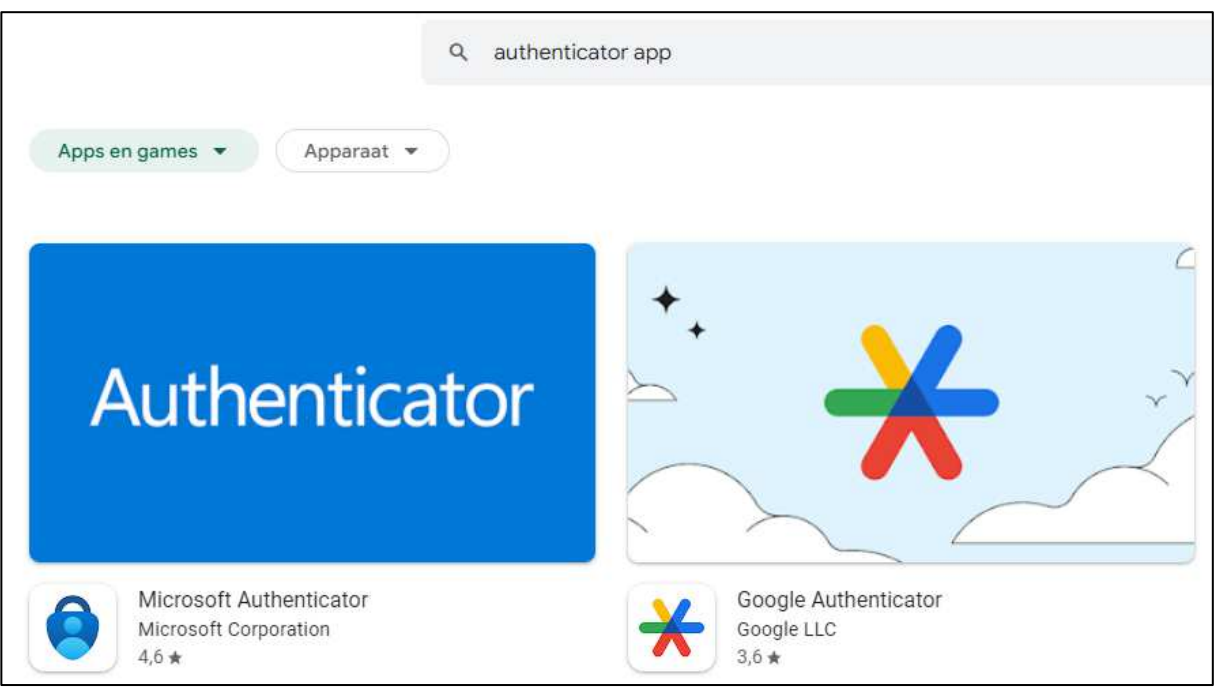

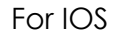

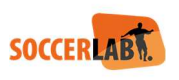

#### uthenticator App on Apple

If you have an iPhone, iPad, the easiest way to get into authenticators is by using Apple's built-in tool; **Keychain**, the company's password manager.

Setting up 2FA verification codes directly in this tool is a convenient option to increase the security of your accounts. Codes are encrypted by your iCloud password, and the service supports autofill across Apple devices. That means you can AutoFill your password, then autofill your 2FA code when prompted, speeding through logins.

Again, the most secure solution is to use a separate app, but since iCloud Keychain is protected by both the iCloud password and its own 2FA, and it offers a free and convenient way to set up 2FA for your various accounts.

#### Scan the code

Once the Authenticator app is installed you can scan the QR code

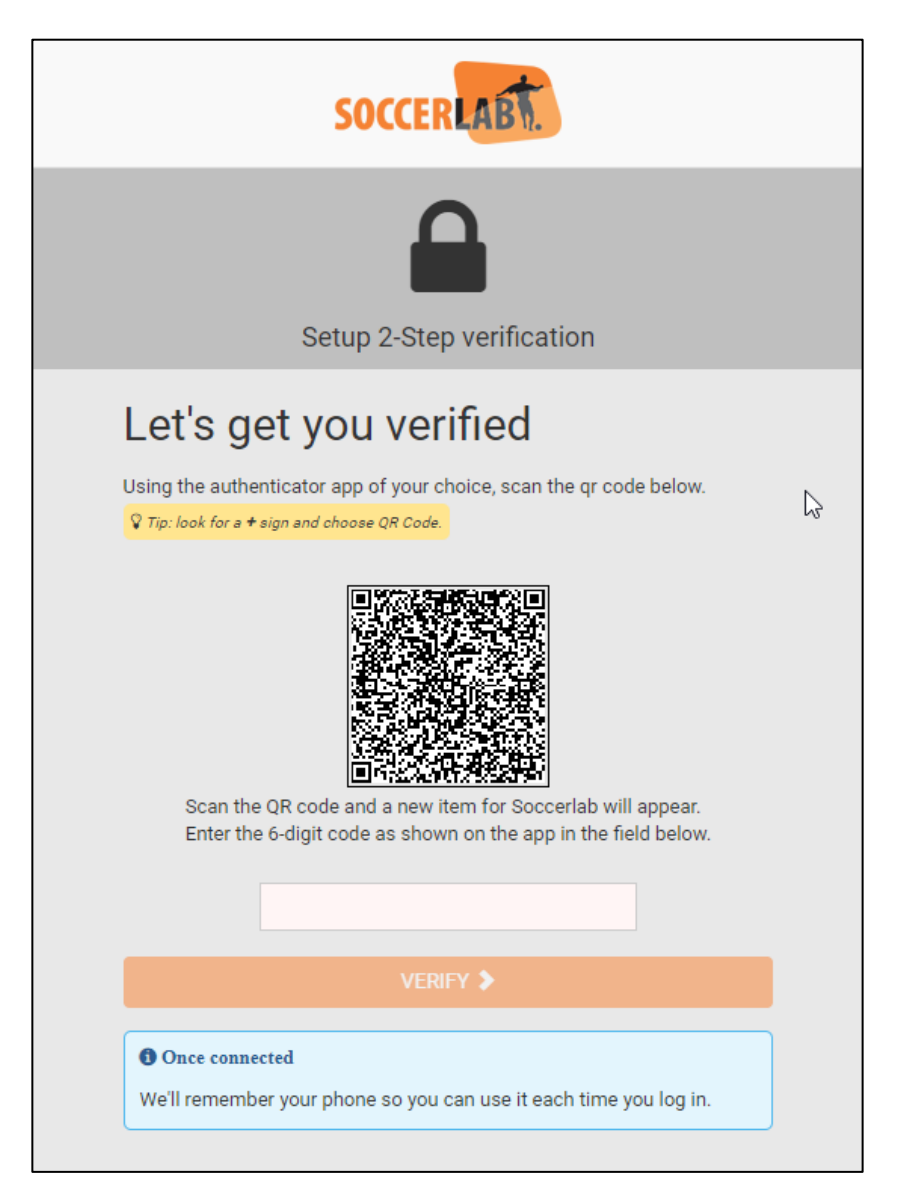

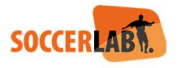

#### Google Authenticator app

Example of the Google Authenticator app Open the app and click the "+" button

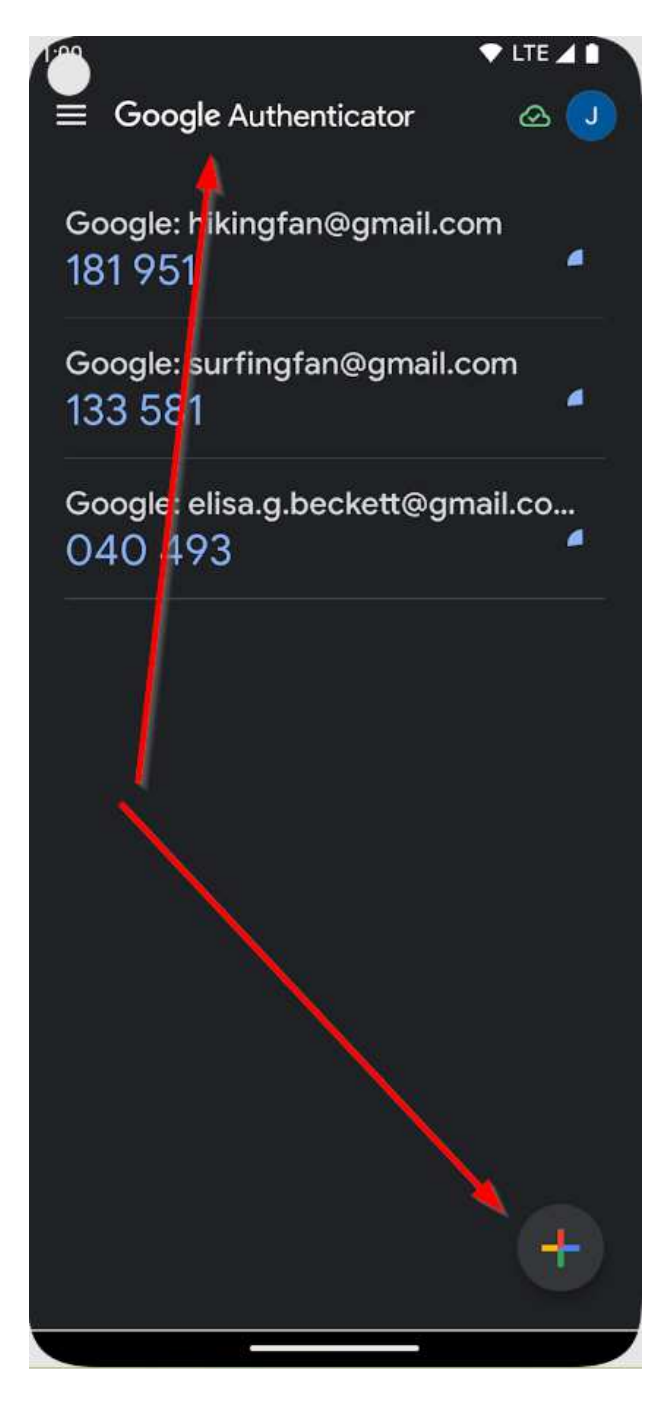

Select: Scan new code

Scan QR code

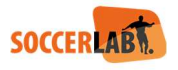

Focus with the phone on the QR code:

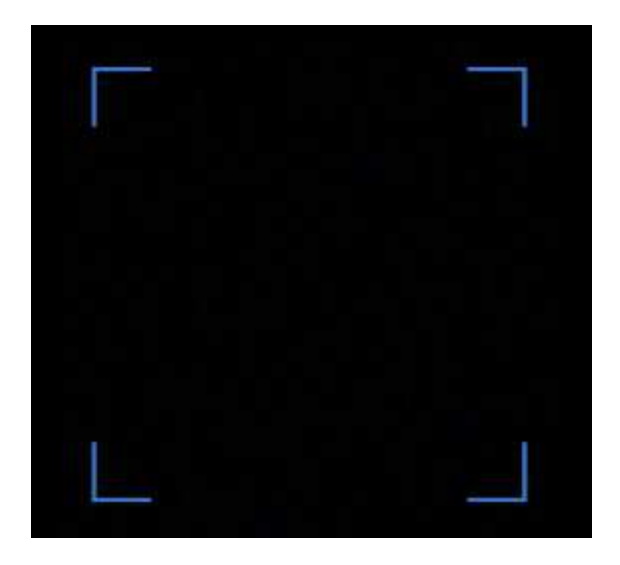

Now a new line will be added to the Authenticator app showing the SoccerLAB application URL and your Username and the code below:

# beta.soccerlab.com: MFA\_user 384 750

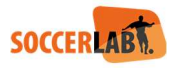

#### Fill in the code

You can use this code to proceed to login. This code will refresh each "x" seconds

Fill in the code and click Verify

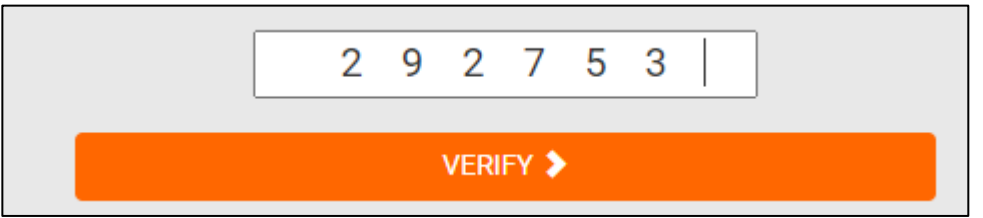

#### Security key

The first time you use the Authenticator app, a Key will be generated. Store this key in a safe place, you might need it to restore it after change of phone.

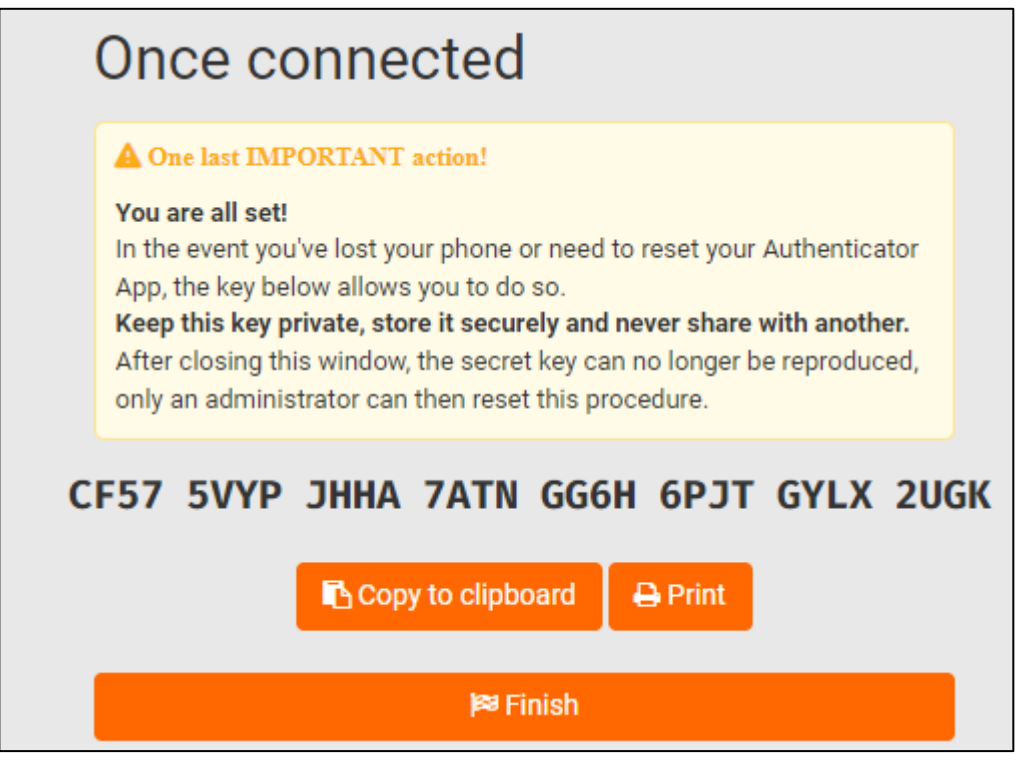

Click Finish to proceed.

\*so this only shows after 1st time!

#### After successful registration

Next time you login to the application, only the Code is needed from your authenticator app.

Each time you logout to the application, you need to re-enter a 6-diget code coming from the Authenticator app.

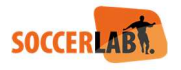

## Lost or new phone

The security key from the above screenshot can be used when the end-user has a new phone. Click the

2-Step Verification Enter your dedigit verification code **O** Authenticator App Open the Authenticator App on your phone to get your verification code. Verify > Lost your phone?

Copy the Security key and click "Verify"

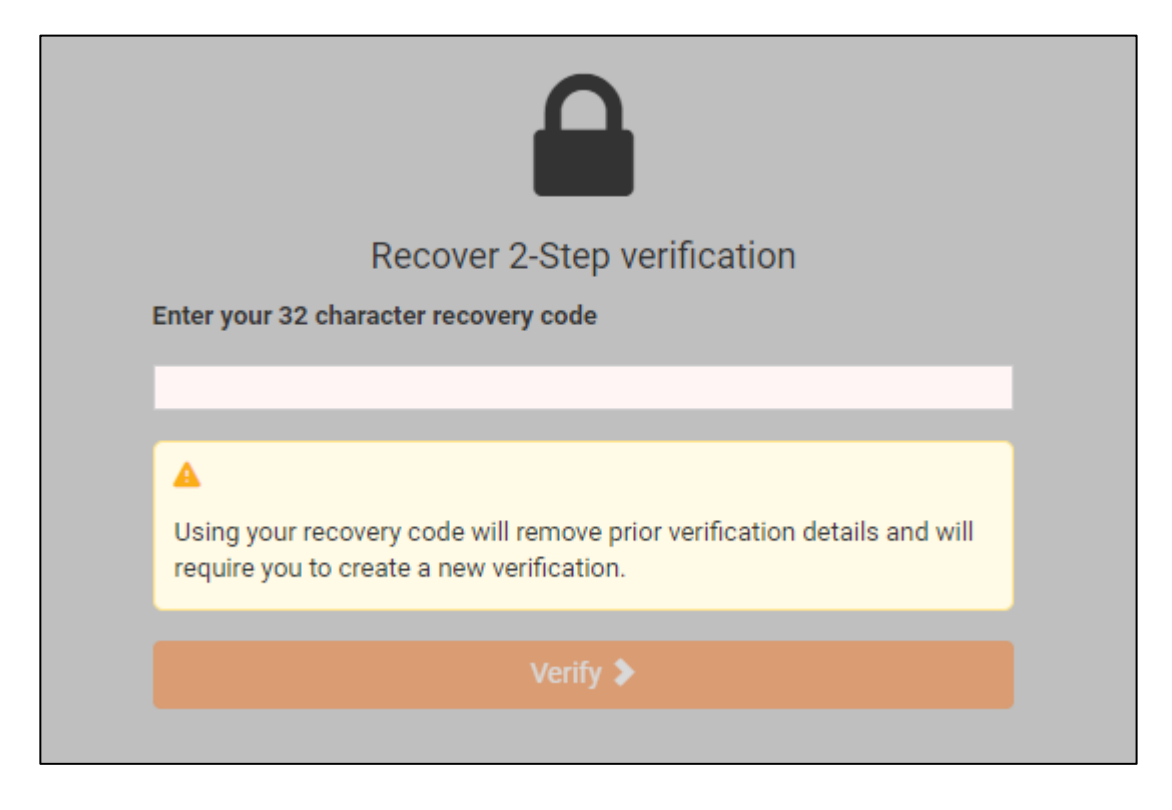

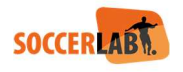

## Completely reset MFA

In case you want to completely reset the MFA, you can login to the clubbrowsing and switch off the MFA.

Then you can start the process from scratch.

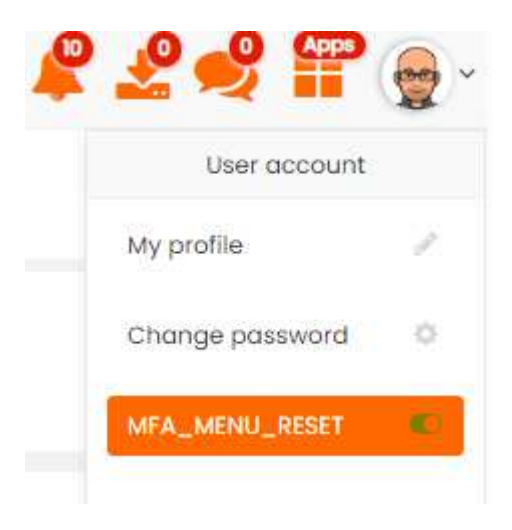

## User NOT having MFA

When the checkbox for "Require 2-step verification" is disabled, the user still gets a warning after login to the application.

So the user can select "I'll take my changes", but we still strongly recommend to start using MFA.

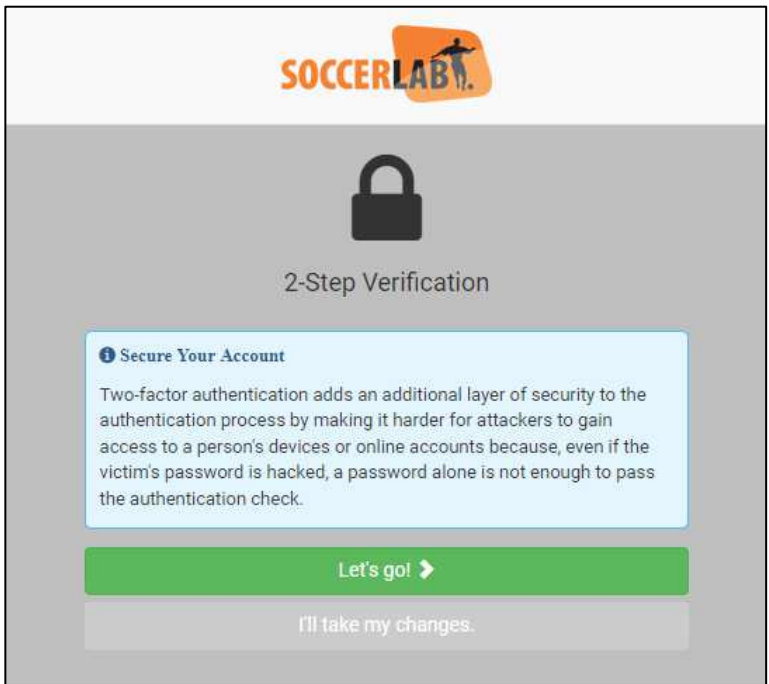

We keep pushing this information each time the user logs in.

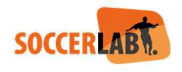

# ALWAYS A STEP AHEAD

**QuESD NV** 

Corda Campus BE, Hasselt

www.soccerlab.com sales@soccerlab.com

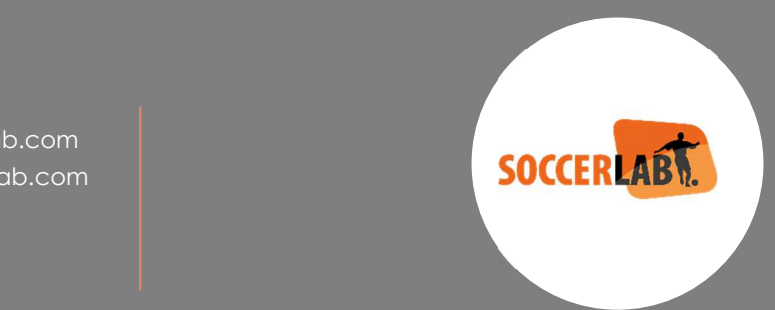